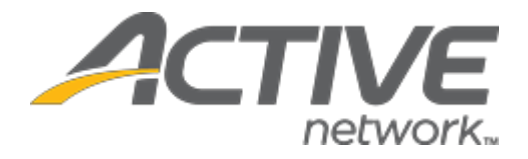

# Camp & Class Manager 10.13 Release Notes

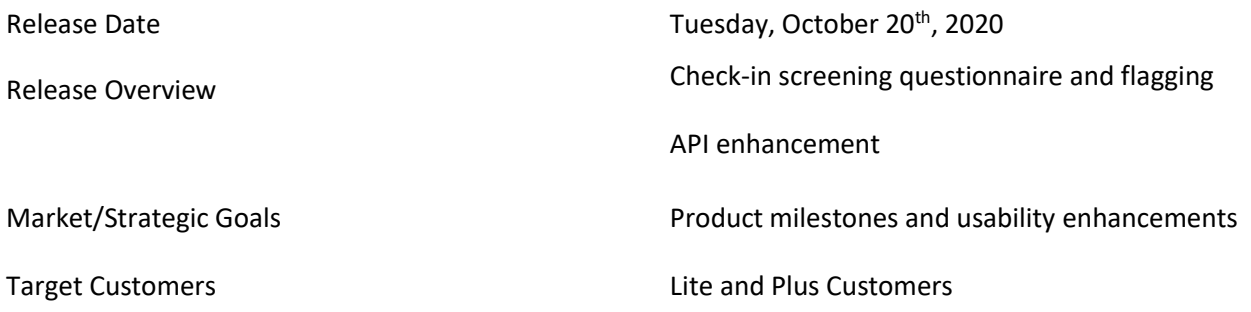

## **Contents**

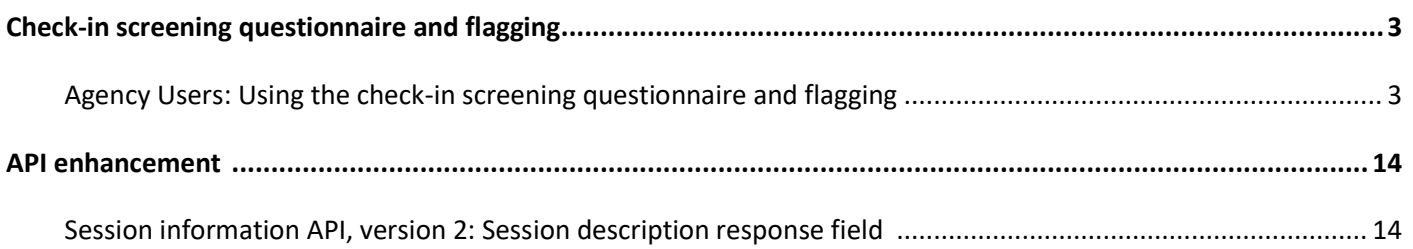

## <span id="page-2-0"></span>**Check-in screening questionnaire and flagging**

When checking in participants, the new arrival screening feature allows check-in staff to:

- Collect answers from participants or parents to a custom questionnaire.
- Flag a participant for a configurable observation period (the flag disappears from the check-in roster after the observation period).

#### <span id="page-2-1"></span>**Agency Users: Using the check-in screening questionnaire and flagging**

If the check-in questionnaire is enabled, then agency administrators can configure a questionnaire for a season by clicking the **Registration forms** step > **Questionnaire** section > **Add** button:

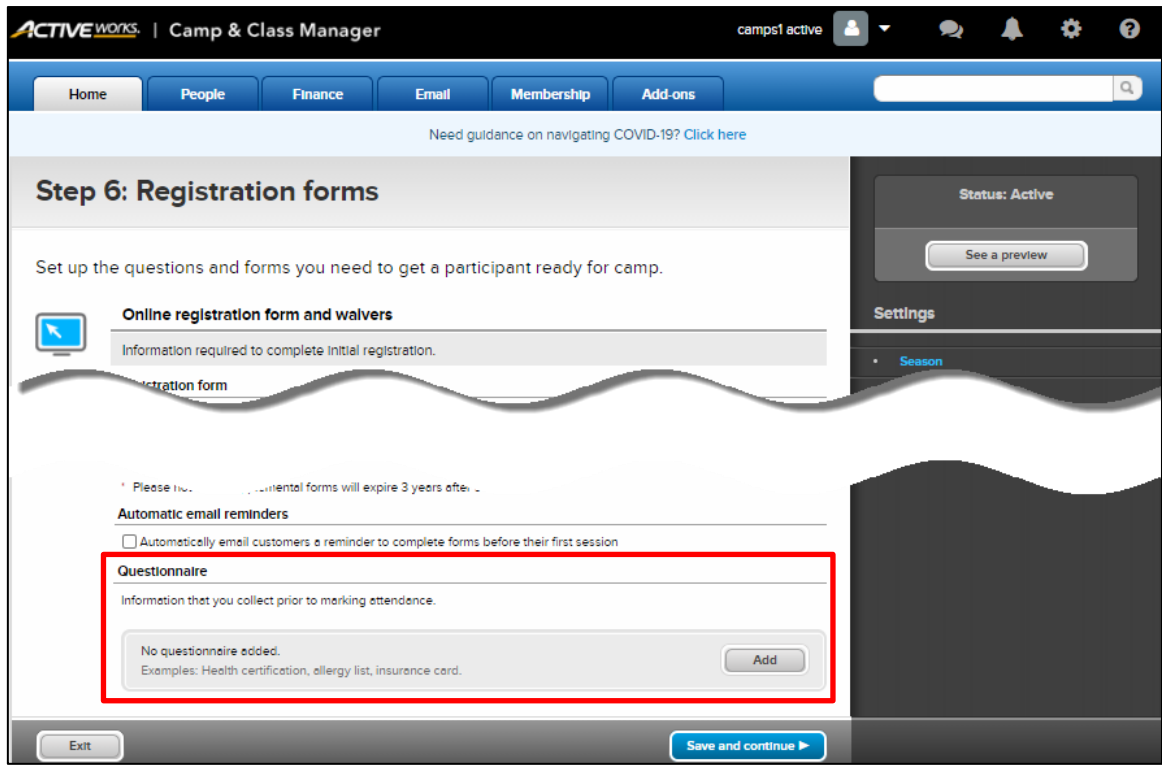

• The questionnaire can be configured to appear only for participants in selected sessions by selecting the **Participants in selected sessions** radio button and then clicking the **Edit** link to select the required sessions:

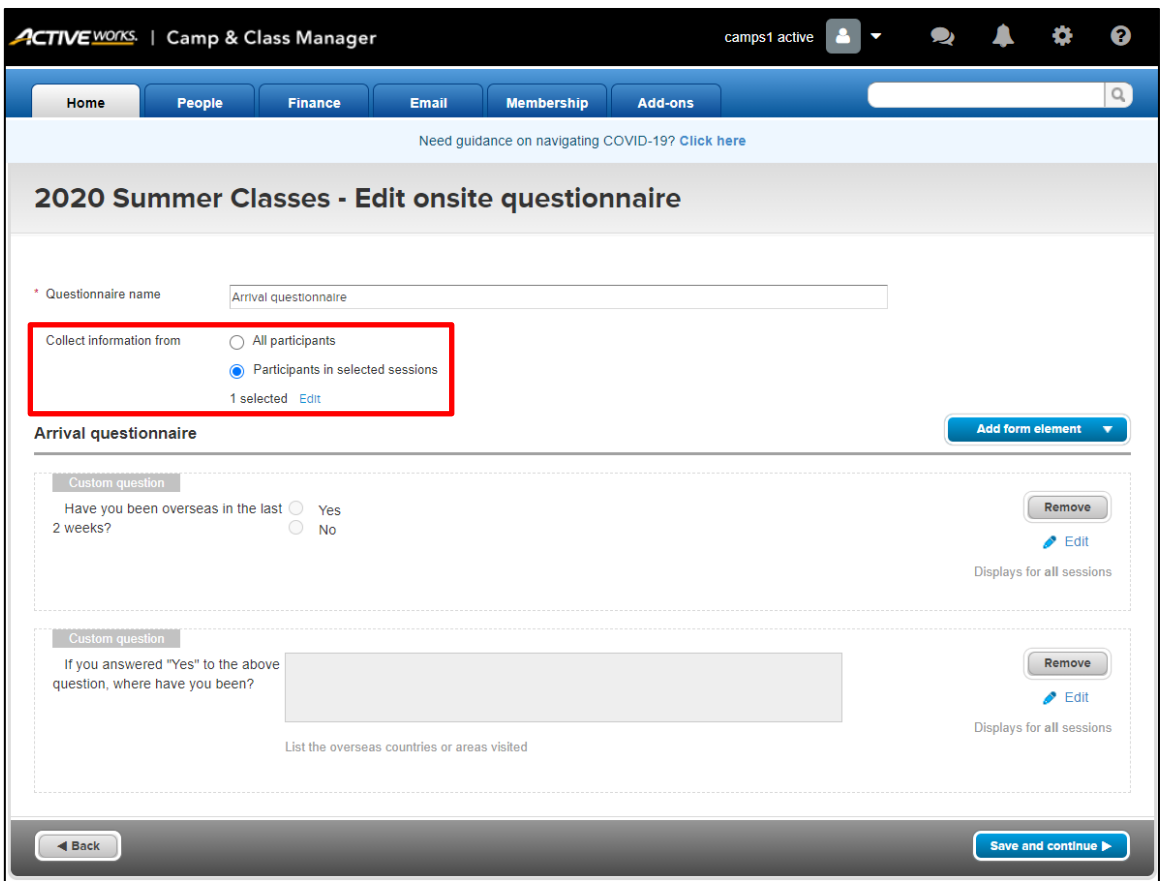

- Like configuring other question forms, agency administrators can:
	- o Add a **Custom question**, **Subheader** or **Text block** to the questionnaire by clicking the **Add form element** dropdown (up to 50 custom questions can be added to the questionnaire):

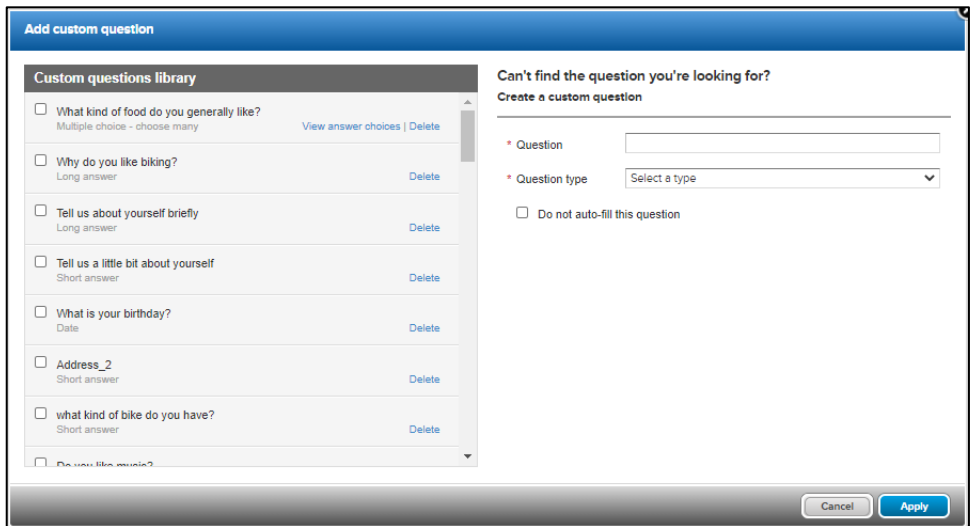

o **Remove** an element from the questionnaire.

o **Edit** an element in the questionnaire (a **Custom question** may also be configured to appear only for selected sessions in the **Session applicability** tab):

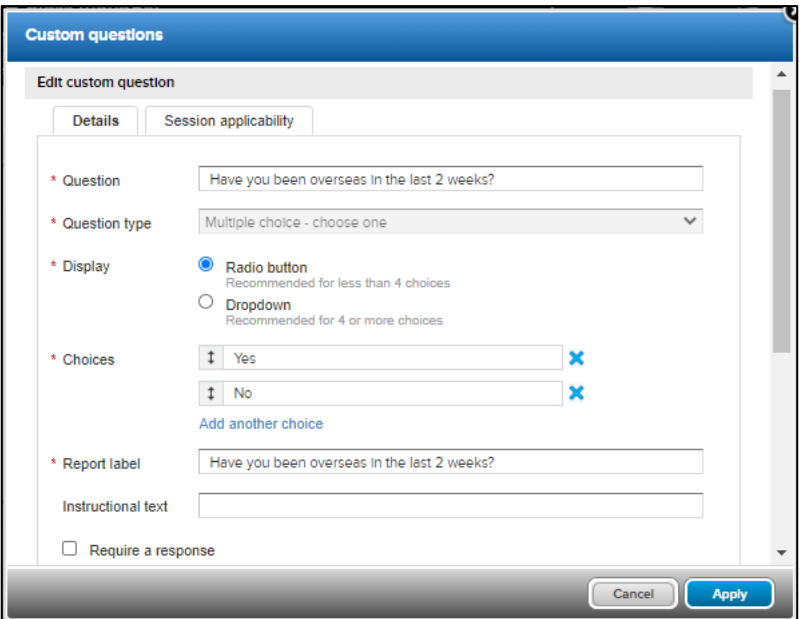

Note: The **Do not auto-fill the question** and **Report label** fields do NOT have any effect.

Only a single check-in **Questionnaire** can be created for a season. Agency administrators may click the **Delete** link to:

- Delete the questionnaire, if it has not yet been answered by any participants.
- Deactivate the questionnaire, if it has already been answered by a participant (the questionnaire may subsequently be reactivated by clicking the **Reactivate** link).

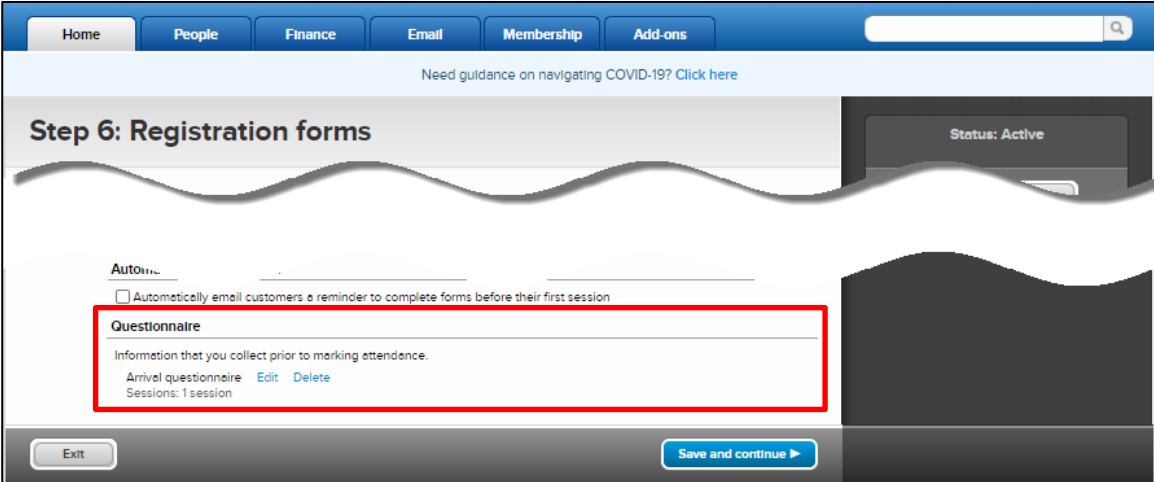

## **Camp and Class Manager Release Notes**

#### In the attendance portal:

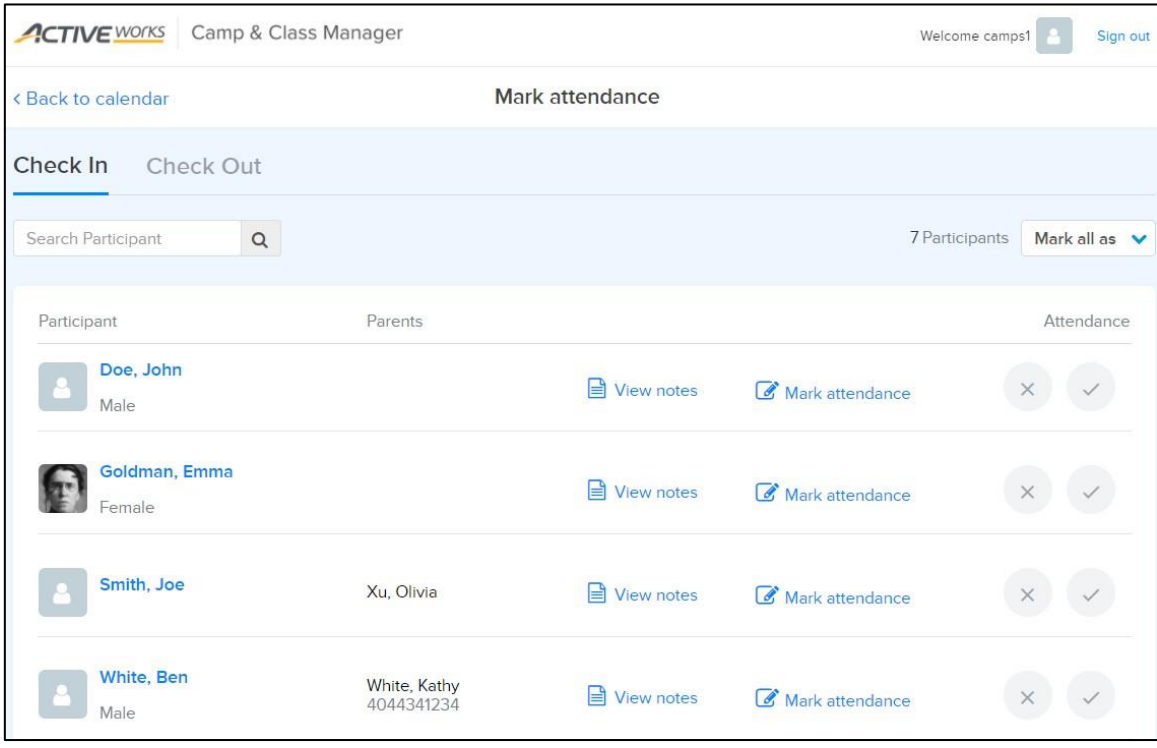

If the check-in questionnaire feature is enabled, then clicking **Mark attendance** (or **Edit attendance**) or the ✓ icon opens the:

- 1. **Questionnaire** step (NOT displayed for **Check-out**s or when marking a future attendance).
- 2. **Check-in** step for entry of measurement/drop-off person/signature (if enabled).
- 3. **Review** step.
	- If participant flagging is enabled, then the **Flag** icon is displayed, and check-in staff can tap it to flag the participant for the configured observation period.

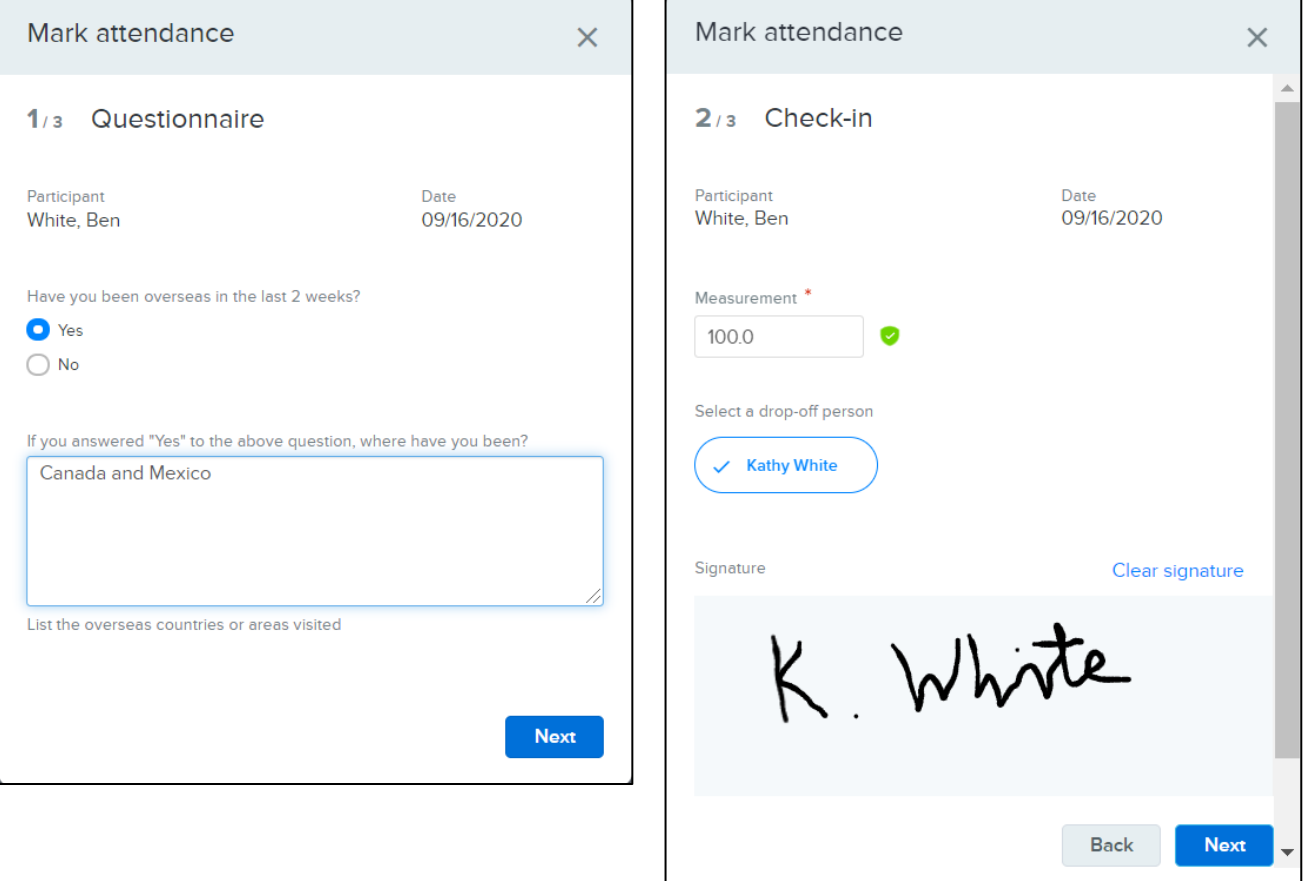

**Camp and Class Manager Release Notes**

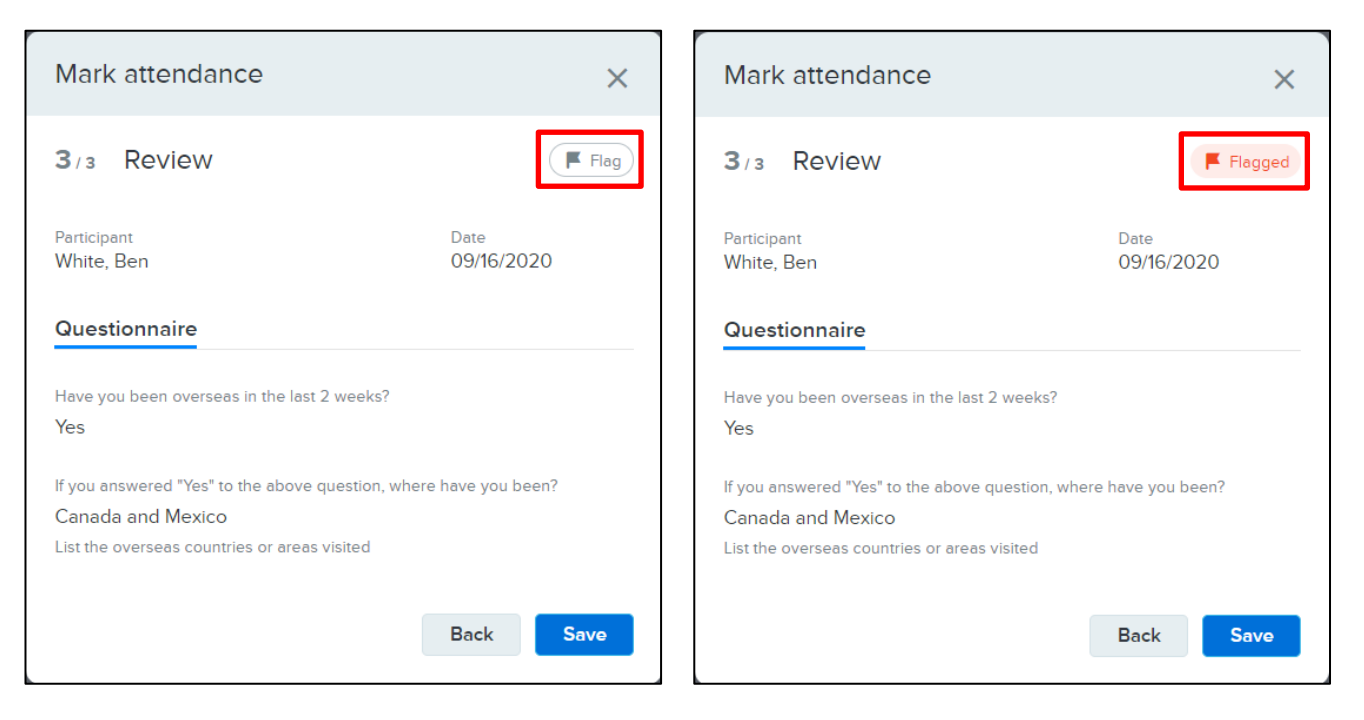

Flagged participants are flagged on current and subsequent **Mark attendance** pages until the observation period has passed:

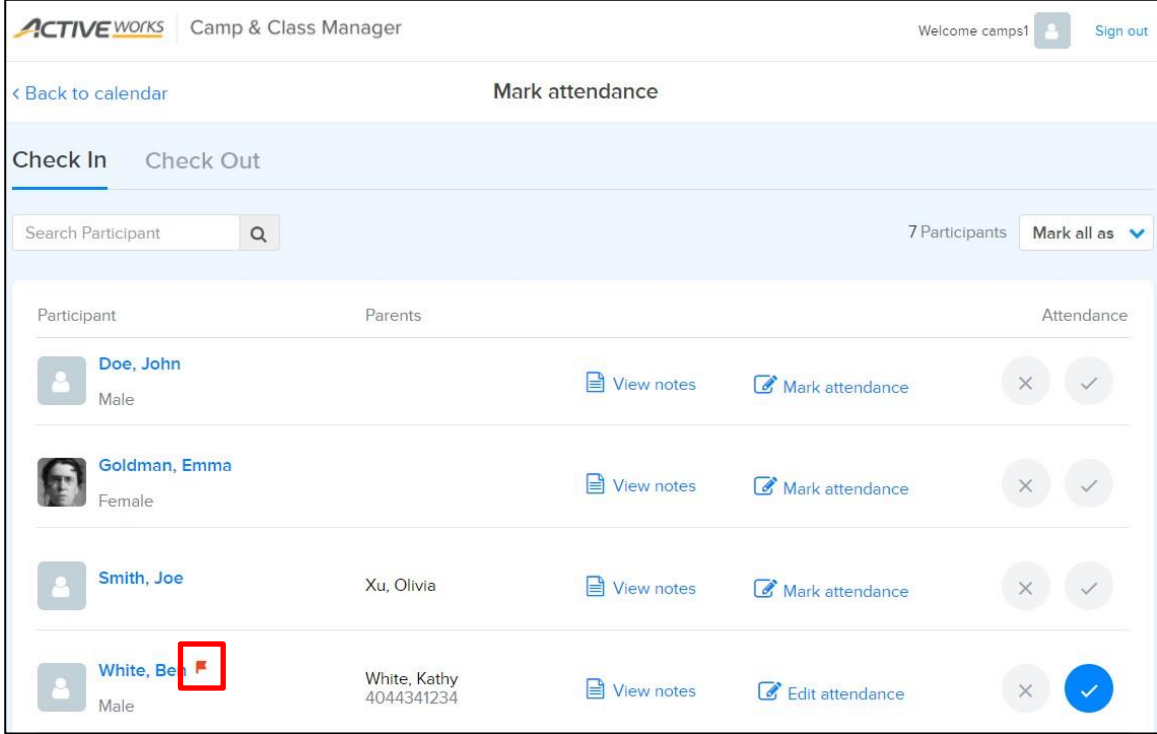

### **Camp and Class Manager Release Notes**

**Note**: Participant flags are specific to each day in a season. Unflagging a participant on a specific day has NO effect on flags set on other days (these flags continue to be displayed until their observation periods have elapsed).

If check-in staff change participant statuses from checked in to absent or unknown, then the participants':

- Questionnaire answers are cleared.
- Flags are unflagged.
- **Edit attendance** links are reset to **Mark attendance**.

In the season > **Reports** > **Daily Attendance Report**, agency users can include a column for each check-in questionnaire question and answer by switching on the new **Include questionnaire** switch (switched off by default):

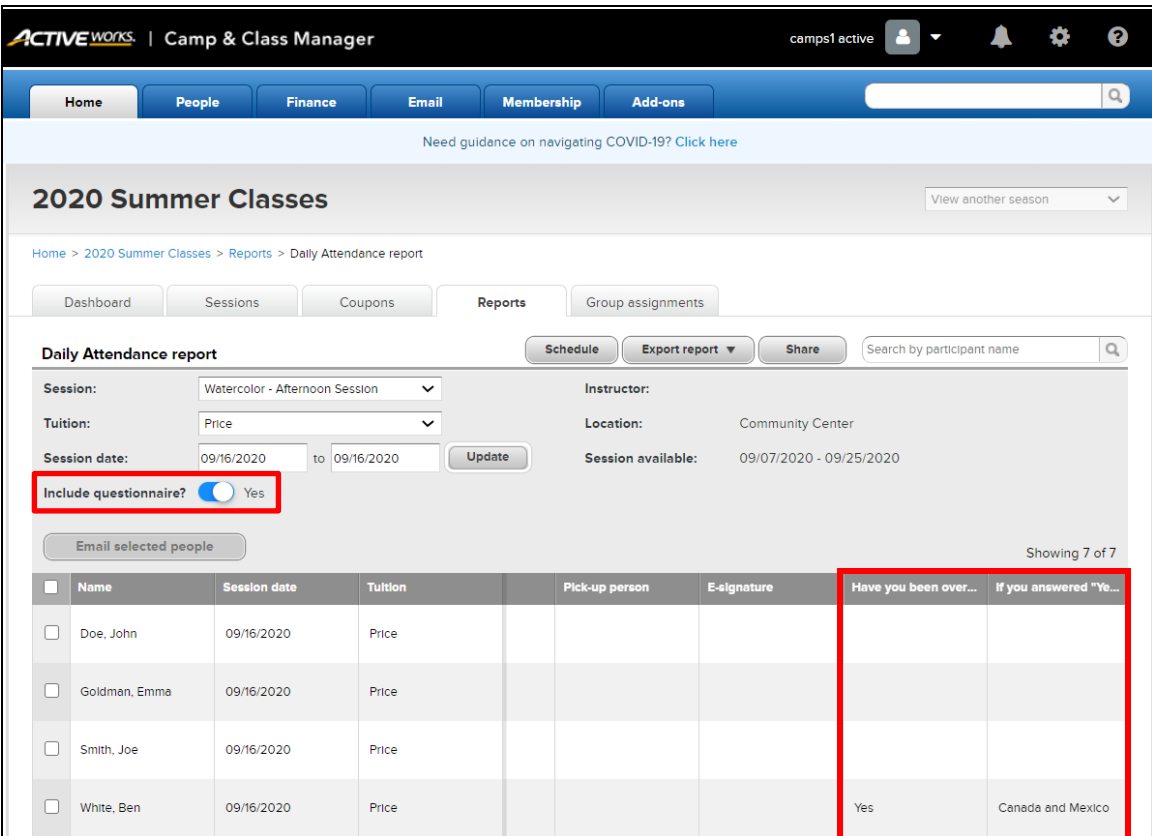

Check-in questions and answers are also included in the **Export to report** > **Export to Excel** and **Export to HTML** reports (but NOT in the **Export to PDF** report).

### <span id="page-7-0"></span>**API enhancement**

[View all in](https://jirafnd.dev.activenetwork.com/browse/FNDCAMP-40637) JIRA.

#### <span id="page-7-1"></span>**Session information API, version 2: Session description response field**

The Camps and Class Manager API now includes a new **Session Information, Version 2** API which includes a **sessionDescription** field in its response.

For further information, please refer to the **Integrating with Camp and Class Manager 3.10.pdf** user guide.